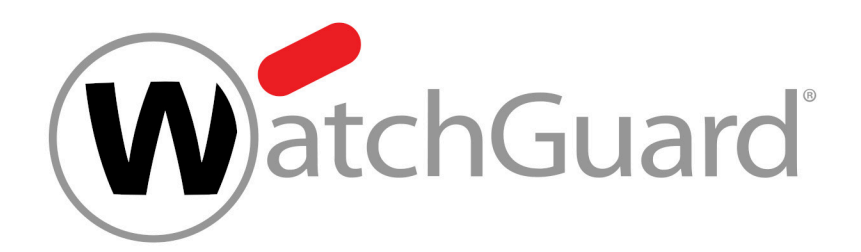

# **Content Control**

# Table des matières

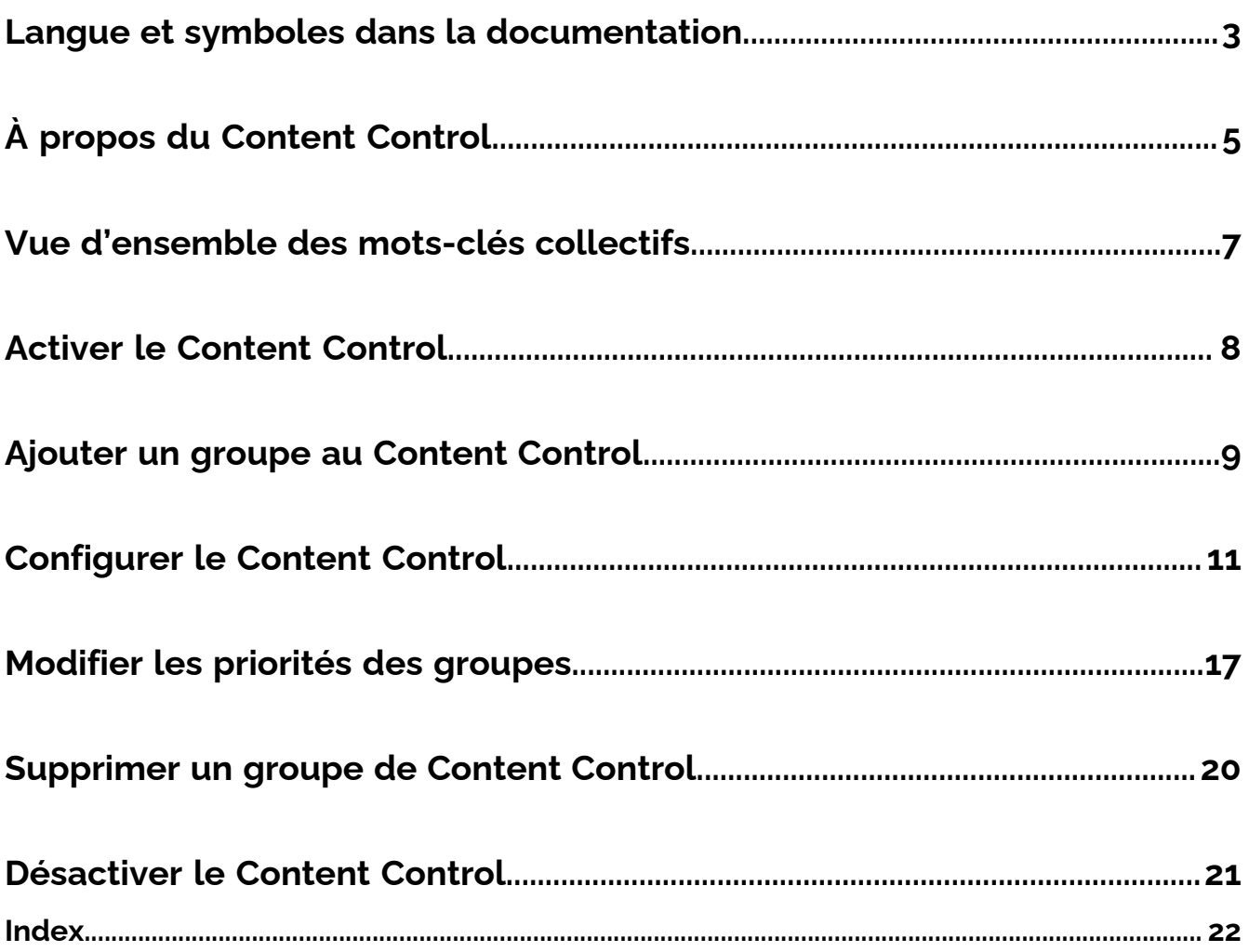

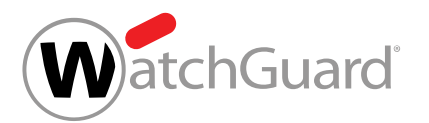

# <span id="page-2-0"></span>Langue et symboles dans la documentation

### Explication du genre

Pour des raisons de lisibilité, la forme linguistique du masculin générique est utilisée dans cette documentation. Nous tenons à souligner ici que l'utilisation exclusive de la forme masculine doit être comprise indépendamment du sexe.

### Symboles utilisés

Les symboles suivants sont utilisés pour faciliter la reconnaissance des étapes importantes dans des chapitres instructifs :

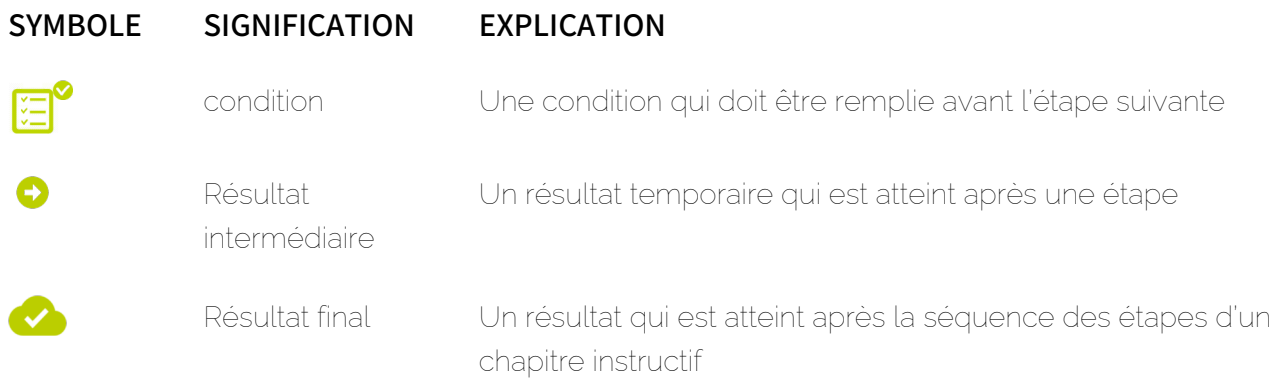

### Avertissements et consignes de sécurité

Les avertissements et les consignes de sécurité servent à informer les utilisateurs des risques et des dangers résiduels et à les éviter grâce à une procédure recommandée. Les avertissements et les consignes de sécurité suivants sont utilisés dans cette documentation :

# SYMBOLE SIGNIFICATION EXPLICATION

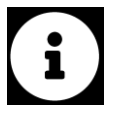

REMARQUE Des informations supplémentaires dans un paragraphe spécifique qui sont pertinentes pour effectuer d'autres étapes.

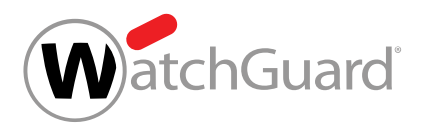

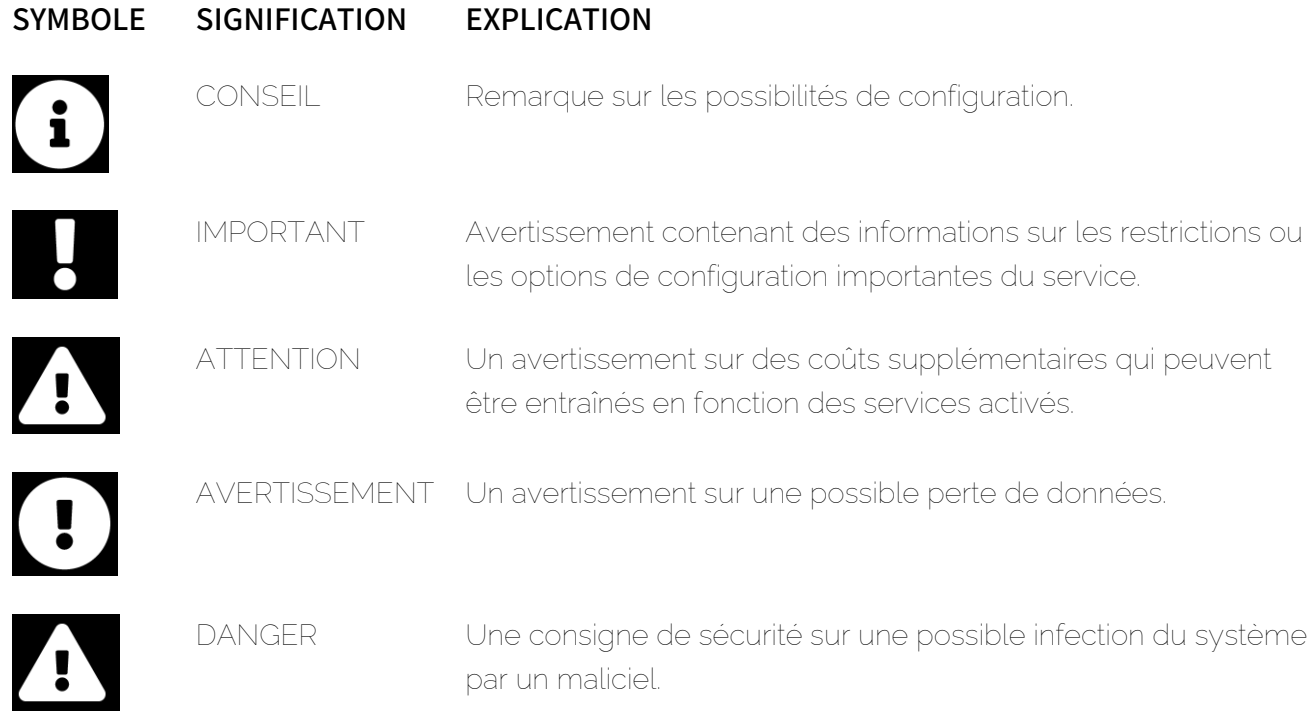

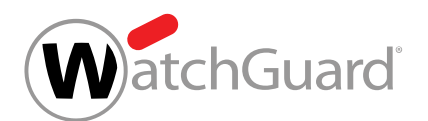

# <span id="page-4-0"></span>À propos du Content Control

Avec le Content Control, les administrateurs côté clients peuvent gérer le traitement des pièces jointes des courriels entrants et sortants.

Avant que Content Control ne puisse être utilisé, un administrateur côté clients doit activer Content Control (voir **[Activer le Content Control](#page-7-0)** à la page 8). Les administrateurs côté clients pourront ensuite configurer Content Control (voir **[Configurer le Content Control](#page-10-0)** à la page 11).

Les administrateurs côté clients peuvent définir une taille maximale autorisée pour les courriels. Les courriels qui dépassent cette taille seront filtrés. En outre, les administrateurs peuvent décider quels types de pièces jointes doivent être filtrés. Les types de pièces-jointes suivants sont disponibles :

- Pièces-jointes cryptées
- Pièces-jointes exécutables
- Données Office avec macros

Les administrateurs peuvent également interdire des types de fichiers en fonction de leur extension. Les types de fichiers interdits peuvent être définis aussi bien pour les fichiers directement en pièce-jointe que pour les fichiers qui figurent dans les archives. En outre, des mots-clés collectifs (voir [Vue](#page-6-0) [d'ensemble des mots-clés collectifs](#page-6-0) à la page 7) permettent d'interdire plusieurs types de fichiers à la fois.

Les administrateurs côté clients peuvent décider si les courriels filtrés sont mis en quarantaine ou si les courriels sont envoyés sans pièces-jointes aux destinataires. Dans le deuxième cas, les destinataires sont informés que les pièces-jointes ont été séparées.

Les paramètres peuvent être configurés soit pour toutes les boîtes aux lettres d'un domaine, soit pour des groupes de boîtes aux lettres (voir « Groupes » dans le manuel du Control Panel). Pour configurer les paramètres d'un groupe, celui-ci doit être ajouté à Content Control (voir [Ajouter](#page-8-0) [un groupe au Content Control](#page-8-0) à la page 9). Les groupes sont classés dans Content Control en fonction de leur priorité et traités dans cet ordre. Si une boîte aux lettres appartient à plusieurs groupes, les paramètres du groupe avec la priorité la plus élevée seront appliqués à la boîte aux lettres. Les administrateurs peuvent modifier les priorités des groupes (voir **[Modifier les priorités des](#page-16-0)** [groupes](#page-16-0) à la page 17). Si les paramètres généraux du domaine doivent à nouveau s'appliquer aux

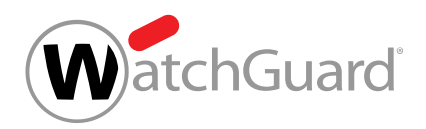

boîtes aux lettres d'un groupe , les administrateurs peuvent supprimer le groupe de Content Control (voir [Supprimer un groupe de Content Control](#page-19-0) à la page 20).

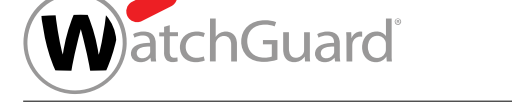

# <span id="page-6-0"></span>Vue d'ensemble des mots-clés collectifs

Le tableau suivant présente les mots-clés collectifs que les administrateurs côté clients peuvent utiliser pour filtrer des groupes de types de fichiers dans les pièces jointes avec Content Control (voir [À propos du Content Control](#page-4-0) à la page 5).

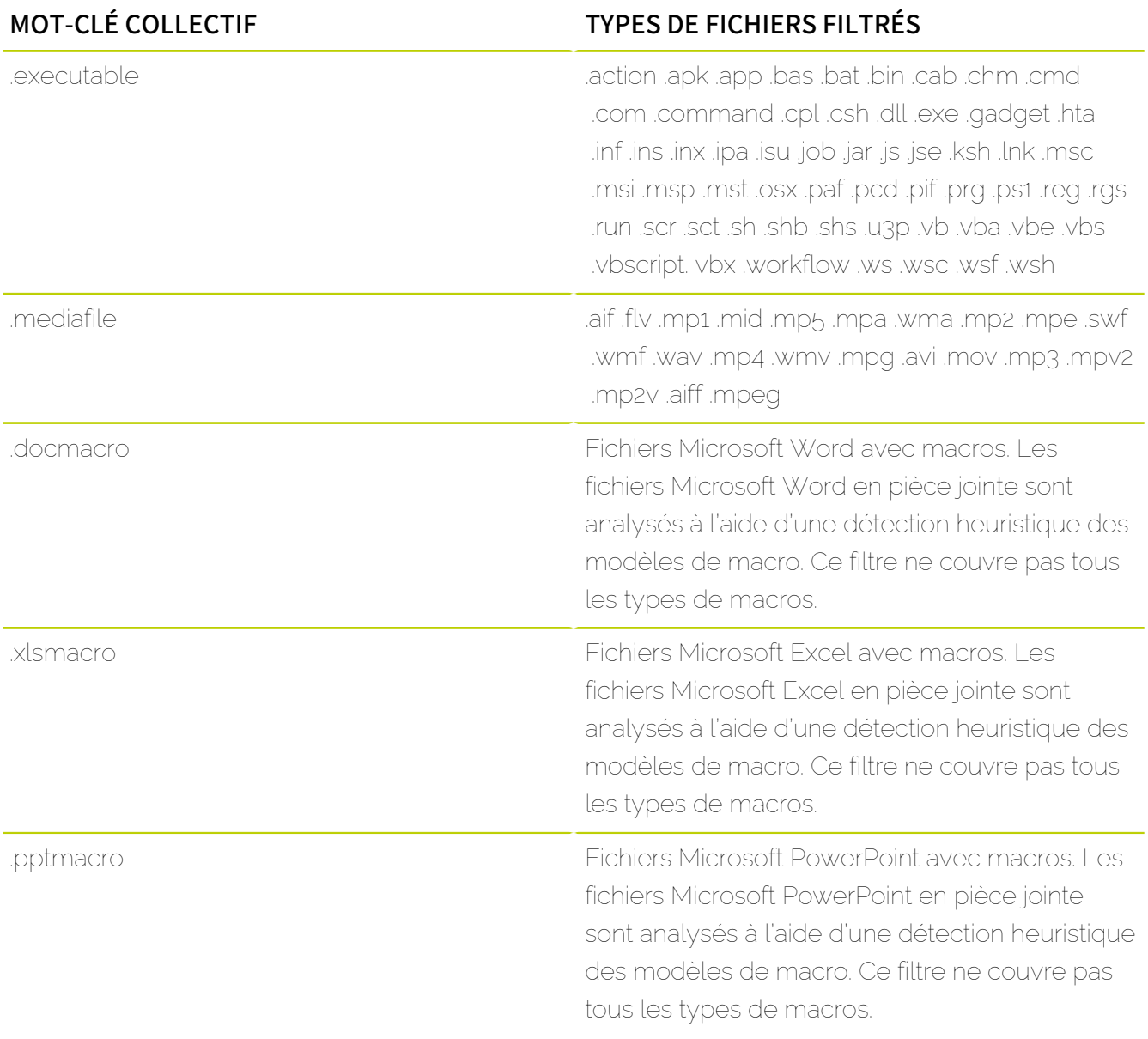

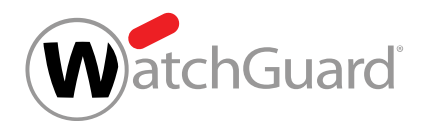

# <span id="page-7-0"></span>Activer le Content Control

Vous avez activé la Spam and Malware Protection (voir « Activer la Spam and Malware Protection » dans le manuel du Control Panel).

Dans le module Paramètres de sécurité > Content Control, vous pouvez activer le Content Control (voir [À propos du Content Control](#page-4-0) à la page 5) pour gérer le traitement des pièces jointes des courriels entrants et sortants pour les utilisateurs d'un domaine.

- **1.** Connectez-vous avec vos identifiants administratifs dans le Control Panel.
- **2.** Sélectionnez le domaine dans la sélection de l'espace.
- **3.** Naviguez vers Paramètres de sécurité > Content Control.
- **4.** Actionnez le bouton Activer Content Control.

#### Activer Content Control

### Illustration 1 : Activer le Content Control

Le bouton devient vert.

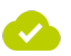

### Le Content Control a été activé pour le domaine sélectionné. Les paramètres par défaut du Content Control sont appliqués à tous les utilisateurs sous le domaine.

Vous pouvez ensuite définir les paramètres par défaut du Content Control pour le domaine (voir [Configurer le Content Control](#page-10-0) à la page 11). Si vous souhaitez définir des paramètres pour des groupes, vous devez d'abord ajouter des groupes au Content Control (voir [Ajouter un groupe au](#page-8-0) [Content Control](#page-8-0) à la page 9). Si vous ne souhaitez plus utiliser le Content Control, vous pouvez désactivez le Content Control (voir **[Désactiver le Content Control](#page-20-0)** à la page 21).

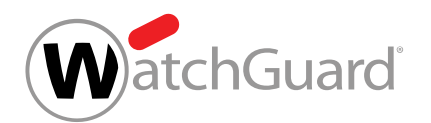

## <span id="page-8-0"></span>Ajouter un groupe au Content Control

Vous avez activé le Content Control (voir [Activer le Content Control](#page-7-0) à la page 8). Vous avez créé un groupe sous le domaine (voir « Créer un groupe » dans le manuel du Control Panel).

Les paramètres dans le module **Content Control** s'appliquent par défaut à tous les utilisateurs d'un domaine. Sous Paramètres de sécurité > Content Control, vous pouvez toutefois ajouter des groupes au Content Control pour configurer le Content Control pour ces groupes différemment des autres utilisateurs du domaine.

- **1.** Connectez-vous avec vos identifiants administratifs dans le Control Panel.
- **2.** Dans la sélection de l'espace, sélectionnez le domaine pour lequel vous souhaitez ajouter un groupe au Content Control.
- **3.** Naviguez vers Paramètres de sécurité > Content Control.
- **4.** Cliquez sur le menu déroulant sous Groupes concernés.

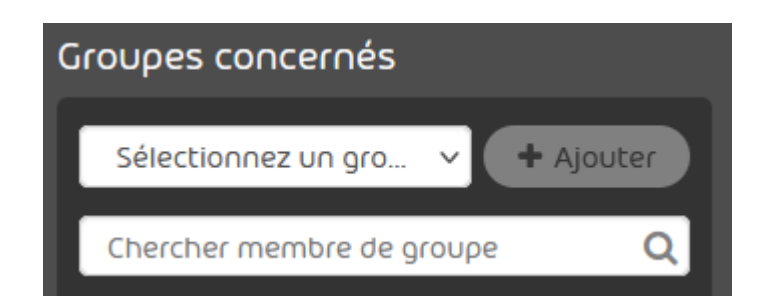

Illustration 2 : Sélectionner un groupe

Le menu déroulant s'ouvre. Le menu déroulant contient les groupes du domaine.

- **5.** Dans le menu déroulant, sélectionnez le groupe que vous souhaitez ajouter au Content Control.
- **6.** Cliquez sur Ajouter.
	- Le groupe est ajouté à la liste de groupes ci-dessous. Le groupe est placé à la fin de la liste.

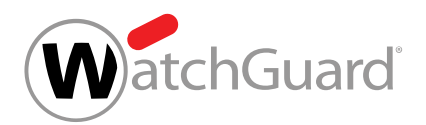

#### $\mathbf{i}$ REMARQUE :

Les groupes sont classés en fonction de leur priorité. Les priorités sont indiquées dans la colonne Priorité. Plus le nombre est bas, plus un groupe est prioritaire. Les règles du groupe avec la priorité la plus élevée sont appliquées à une boîte aux lettres qui appartient à plusieurs groupes dans le module Content Control. Les priorités des groupes peuvent être modifiées (voir [Modifier les priorités des](#page-16-0) [groupes](#page-16-0) à la page 17).

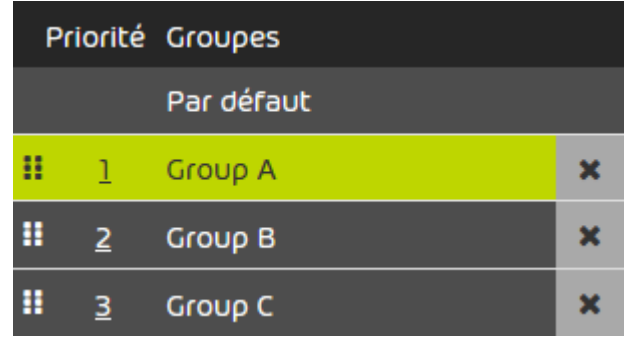

### Illustration 3 : Liste de groupes

Une exception a été ajoutée au Content Control.

Vous pouvez ensuite configurer le Content Control pour le groupe (voir [Configurer le Content](#page-10-0) [Control](#page-10-0) à la page 11), modifier la priorité du groupe (voir [Modifier les priorités des groupes](#page-16-0) à la page 17) ou supprimer le groupe du Content Control (voir [Supprimer un groupe de Content](#page-19-0) [Control](#page-19-0) à la page 20).

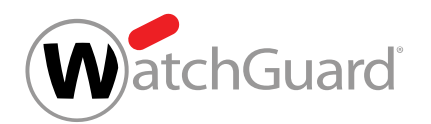

# <span id="page-10-0"></span>Configurer le Content Control

Vous avez activé le Content Control (voir [Activer le Content Control](#page-7-0) à la page 8).

Dans le module Paramètres de sécurité > Content Control, vous pouvez configurer le Content Control. Vous pouvez modifier les paramètres par défaut du domaine et les paramètres des groupes individuels.

- **1.** Connectez-vous avec vos identifiants administratifs dans le Control Panel.
- **2.** Sélectionnez le domaine dans la sélection de l'espace.
- **3.** Naviguez vers Paramètres de sécurité > Content Control.
- **4.** Sous Groupes concernés, sélectionnez si vous souhaitez modifier les paramètres par défaut ou les paramètres d'un groupe.

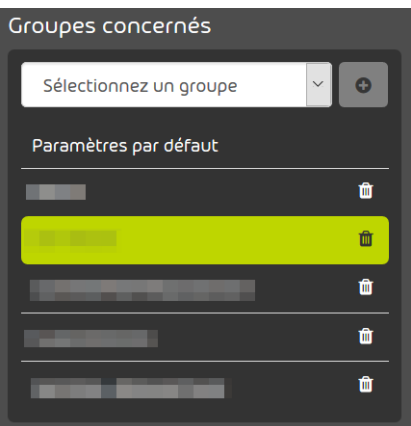

### Illustration 4 : Sélectionner les paramètres par défaut ou un groupe

- Pour modifier les paramètres de tous les utilisateurs du domaine qui n'appartiennent pas à l'un des groupes énumérés, sélectionnez Par défaut.
- Pour modifier les paramètres d'un groupe, sélectionnez le groupe.

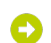

- Votre sélection est mise en évidence en vert.
- 5. Allez à Paramètres > Pour les courriels entrants pour configurer le Content Control pour les courriels entrants.

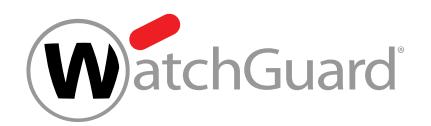

**6.** Sous Taille de courriel maximale (MB), saisissez la taille maximale autorisée pour un courriel en mégabytes.

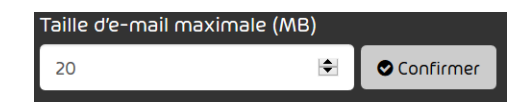

### Illustration 5 : Saisir la taille maximale des courriels

### REMARQUE :

 $\mathbf{i}$ 

La taille maximale du courriel ne doit pas dépasser la taille limite de votre serveur de messagerie. La taille maximale du courriel correspond à la charge utile du courriel. La charge utile est composée de la taille du courriel et de ses pièce-jointes sur l'ordinateur du destinataire. La taille réelle du courriel qui inclut des données supplémentaires requises pour la transmission du courriel peut être environ un tiers plus grande. Car la taille limite de votre serveur de messagerie correspond à la taille réelle, la valeur du champ **Taille de courriel maximale (MB)** doit être calculée en fonction de la taille réelle maximale. La valeur indicative est de 67 % de la taille réelle maximale.

Exemple : Si la taille limite du serveur cible est de 10 Mo, une taille maximale du courriel de 6,7 Mo doit être saisie dans le champ.

### REMARQUE :

Le champ Taille de courriel maximale (MB) accepte des valeurs jusqu'à 150 Mo maximum.

**7.** Cliquez sur Confirmer pour enregistrer les modifications.

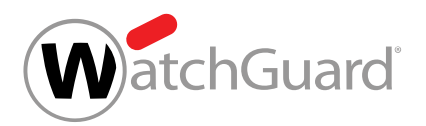

### **8.**

i

### REMARQUE :

Vous ne pouvez définir une valeur que pour les courriels entrants. Les courriels sortants avec des pièces-jointes filtrées sont bloqués et l'expéditeur reçoit une notification d'échec de remise.

Sous Traitement de pièces-jointes filtrées, sélectionnez la manière de traiter des courriels avec pièces-jointes filtrées.

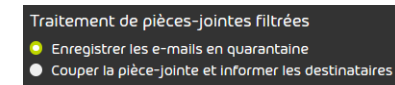

### Illustration 6 : Sélectionner le traitement de pièces-jointes filtrées

- Pour mettre les courriels avec des pièces-jointes filtrées en quarantaine et éviter qu'ils ne soient envoyés aux destinataires, sélectionnez Enregistrer les courriels en quarantaine.
- Pour séparer les pièces-jointes filtrées des courriels et envoyer à la place les courriels avec des pièces-jointes générées automatiquement, qui indiquent que les pièces-jointes ont été supprimées, sélectionnez Couper la pièce-jointe et informer les destinataires.

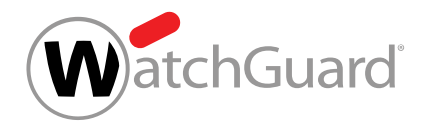

**9.** Sélectionnez les pièces-jointes à filtrer. Pour filtrer les pièces-jointes, activez le bouton correspondant.

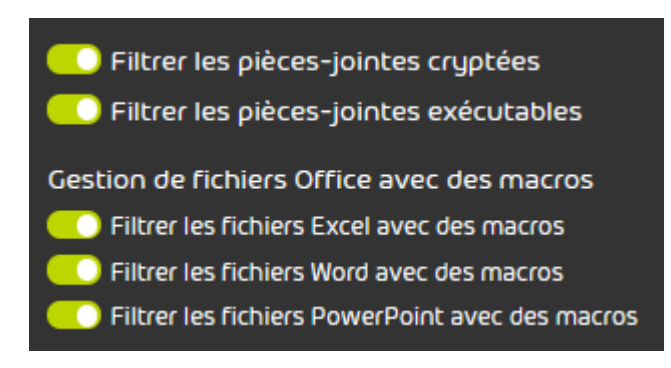

### Illustration 7 : Filtrer les pièces-jointes

- Sélectionnez Filtrer les pièces-jointes cryptées pour filtrer les pièces-jointes cryptées avec les extensions de fichier suivantes :
	- $\cdot$  dot
	- .doc
	- .docx
	- .xls
	- .xlsx
	- .ppt
	- .pptx
	- .pdf
	- .zip
	- .rar
	- .7z
	- .gz
- Sélectionnez Filtrer les pièces-jointes exécutables pour filtrer tous les types de fichiers qui tombent sous le mot-clé executable (voir [Vue d'ensemble des mots-clés collectifs](#page-6-0) à la page 7).

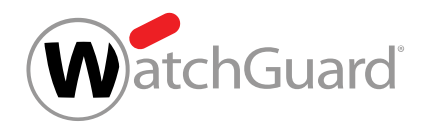

- Sélectionnez Filtrer les fichiers Excel avec des macros pour filtrer tous les types de fichiers qui tombent sous le mot-clé xslmacro (voir [Vue d'ensemble des mots-clés](#page-6-0) [collectifs](#page-6-0) à la page 7).
- Sélectionnez Filtrer les fichiers Word avec des macros pour filtrer tous les types de fichiers qui tombent sous le mot-clé .docmacro (voir **[Vue d'ensemble des mots-clés](#page-6-0)** [collectifs](#page-6-0) à la page 7).
- Sélectionnez Filtrer les fichiers PowerPoint avec des macros pour filtrer tous les types de fichiers qui entrent dans le cadre du terme générique .pptmacro (voir [Vue d'ensemble](#page-6-0) [des mots-clés collectifs](#page-6-0) à la page 7).

### REMARQUE :

**10.**

Vous pouvez utiliser des mots-clés pour filtrer des groupes de types de fichiers (voir [Vue d'ensemble des mots-clés collectifs](#page-6-0) à la page 7).

#### U IMPORTANT :

Le Content Control vérifie non seulement l'extension du fichier mais aussi le type MIME du fichier. Le type MIME peut différer de l'extension de fichier.

> Si vous filtrez les fichiers de type gzip, tous les fichiers avec le type MIME application / gzip seront également filtrés.

### Illustration 8 : Exemple

Pour filtrer les pièces-jointes avec d'autres extensions de fichier, saisissez l'extension de fichier

dans le champ sous Extensions de fichiers interdites (p. ex., « .jpg ») et cliquez sur Ajouter.

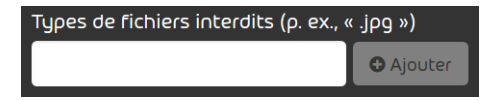

### Illustration 9 : Filtrer des types de fichiers

Le type de fichier est indiqué ci-dessous.

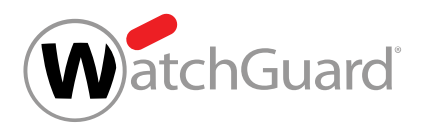

**11.**

### IMPORTANT :

Le Content Control ouvre et analyse les archives des formats .rar, .zip et .7z. Les archives d'autres formats ne sont pas vérifiées. Si les archives sont imbriquées, le Content Control vérifie les archives jusqu'au 4e niveau. Le Content Control vérifie un maximum de 8 archives par niveau. Le Content Control vérifie un maximum de 1 000 fichiers dans les archives par courriel.

Pour filtrer les fichiers de certains types de fichiers des archives, procédez comme suit.

- Pour copier les types de fichiers énumérés ci-dessus, cochez la case Reprendre les extensions de fichiers interdites de ci-dessus sous Extensions de fichiers interdites dans les archives (p. ex., « .png »).
- Pour filtrer les pièces-jointes avec d'autres types de fichiers, saisissez le type de fichier dans le champ sous Extensions de fichiers interdites dans les archives (p. ex., « .png ») et cliquez sur **Ajouter**.
- 12. Allez à Paramètres > Pour les courriels sortants pour configurer le Content Control pour les courriels sortants.
- **13.** Paramétrez le Content Control pour les courriels sortants.
	- Pour appliquer les paramètres des courriels entrants aux courriels sortants, activez le bouton Utiliser les paramètres de courriels entrants.
	- Pour configurer des paramètres différents pour les courriels sortants et pour les courriels entrants, suivez la même procédure que les étapes précédentes pour les courriels entrants.

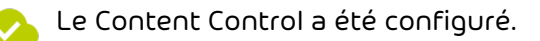

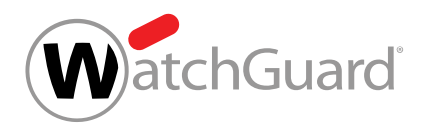

# <span id="page-16-0"></span>Modifier les priorités des groupes

Vous avez ajouté plusieurs groupes au Content Control (voir [Ajouter un groupe au Content](#page-8-0) [Control](#page-8-0) à la page 9)

Dans le module Paramètres de sécurité > Content Control, les groupes sont classés en fonction de leur priorité. Les priorités des groupes sont affichées sous Groupes concernés dans la colonne Priorité. Plus le nombre est bas, plus un groupe est prioritaire. Si une boîte aux lettres appartient à plusieurs groupes dans le module Paramètres de sécurité > Content Control, les règles du groupe qui dispose de la priorité la plus élevée seront appliquées à la boîte aux lettres. Vous pouvez modifier les priorités des groupes.

- **1.** Connectez-vous avec vos identifiants administratifs dans le Control Panel.
- **2.** Dans la sélection de l'espace, sélectionnez le domaine pour les groupes duquel vous souhaitez modifier les priorités dans le module Content Control.
- **3.** Naviguez vers Paramètres de sécurité > Content Control.
- **4.** Sous Groupes concernés, sélectionnez le groupe dont vous souhaitez modifier la priorité.

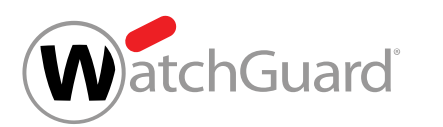

- **5.** Facultatif : Modifiez la priorité du groupe en déplaçant le groupe dans la liste.
	- a) Cliquez sur les six points à côté du groupe et maintenez le bouton gauche de la souris enfoncé.

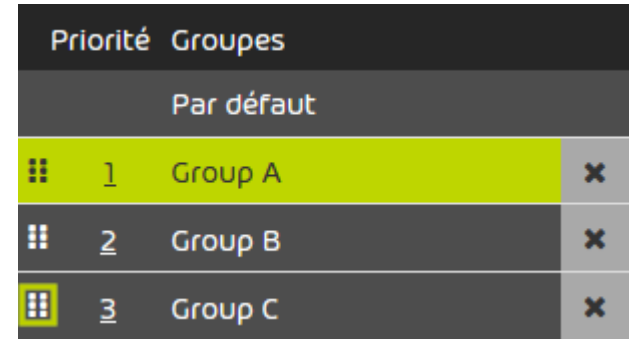

### Illustration 10 : Déplacer un groupe

- b) Faites glisser le groupe vers la position qui correspond à la nouvelle priorité.
- c) Relâchez le bouton gauche de la souris.
- Le groupe est placé à la nouvelle position. Les priorités de tous les groupes qui se sont déplacés dans la liste sont actualisées.
- **6.** Écrasez la priorité du groupe.
	- a) Double-cliquez sur la priorité à côté du groupe.
	- Le nombre peut maintenant être modifié.

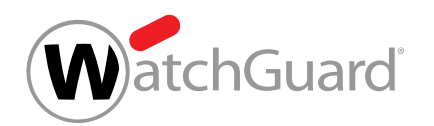

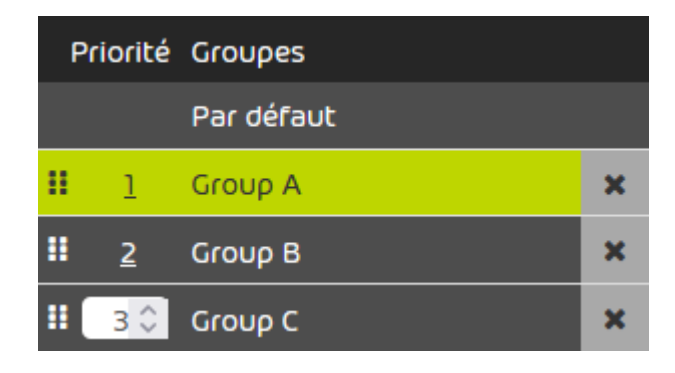

### Illustration 11 : Champ de saisie pour la priorité

- b) Saisissez le nombre de la nouvelle priorité dans le champ de saisie ou sélectionnez le nombre à l'aide des flèches de sélection.
- c) Confirmez la nouvelle priorité à l'aide de la touche Entrée.
- La priorité du groupe est enregistrée. Le groupe est placé à la position qui correspondant à  $\bullet$ la nouvelle priorité. Les priorités de tous les groupes qui se sont déplacés dans la liste sont actualisées.

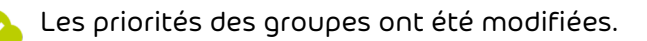

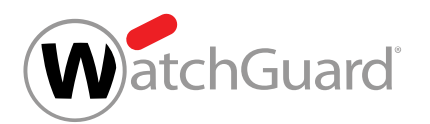

## <span id="page-19-0"></span>Supprimer un groupe de Content Control

Vous avez ajouté un groupe au Content Control (voir [Ajouter un groupe au Content Control](#page-8-0) à la page 9)

Dans le module Paramètres de sécurité > Content Control, vous pouvez supprimer un groupe de Content Control afin que les paramètres standard de Content Control soient à nouveau appliqué au groupe.

- **1.** Connectez-vous avec vos identifiants administratifs dans le Control Panel.
- **2.** Sélectionnez le domaine dans la sélection de l'espace.
- **3.** Naviguez vers Paramètres de sécurité > Content Control.
- **4.** Cliquez sur le symbole de croix à côté du groupe.

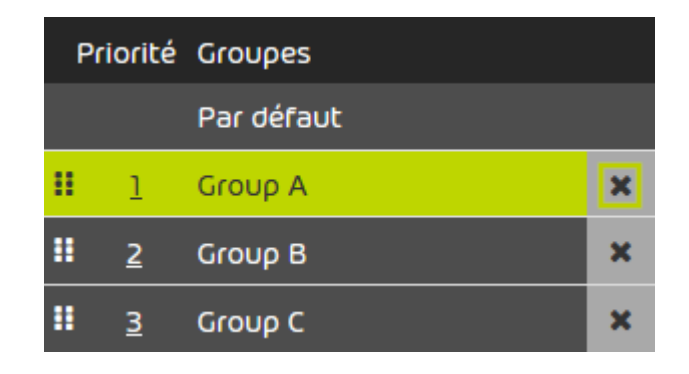

### Illustration 12 : Supprimer un groupe

- Un message d'avertissement apparaît.
- **5.** Cliquez sur Confirmer.
	- Le groupe est supprimé du Content Control.

Un groupe a été supprimé du Content Control. Les paramètres par défaut du Content Control sont appliqués aux membres du groupe.

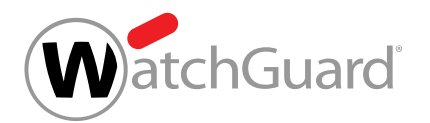

# <span id="page-20-0"></span>Désactiver le Content Control

Vous avez activé le Content Control (voir [Activer le Content Control](#page-7-0) à la page 8).

Dans le module Paramètres de sécurité > Content Control, vous pouvez désactiver le Content Control pour un domaine.

- **1.** Connectez-vous avec vos identifiants administratifs dans le Control Panel.
- **2.** Sélectionnez le domaine dans la sélection de l'espace.
- **3.** Naviguez vers Paramètres de sécurité > Content Control.
- **4.** Actionnez le bouton Activer Content Control.

Activer Content Control

### Illustration 13 : Désactiver le Content Control

- Un message d'avertissement apparaît. A
- **5.** Cliquez sur **Confirmer** pour supprimer irrévocablement tous les paramètres du Content Control du domaine.

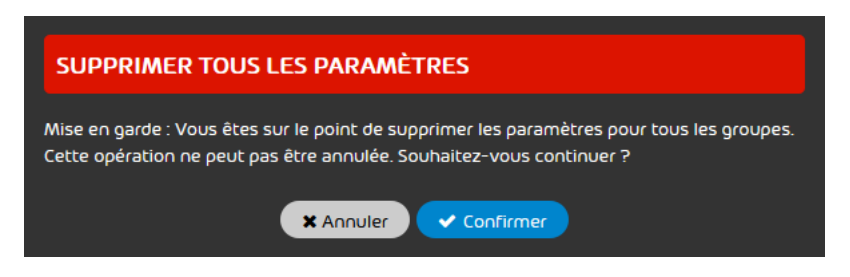

### Illustration 14 : Confirmer

Le Content Control a été désactivé pour un domaine. Tous les paramètres du Content Control  $\boldsymbol{\sigma}$ ont été irrévocablement supprimés pour le domaine.

# <span id="page-21-0"></span>**Index**

### **A**

activer Content Control <mark>[8](#page-7-0)</mark> ajouter groupe au Content Control [9](#page-8-0) avertissements explication [3](#page-2-0)

### **C**

configurer Content Control [11](#page-10-0) consignes de sécurité explication [3](#page-2-0) Content Control activer [8](#page-7-0) configurer [11](#page-10-0)

### **D**

documentation remarques [3](#page-2-0) symboles [3](#page-2-0)

### **E**

explication avertissements [3](#page-2-0) consignes de sécurité [3](#page-2-0)

### **G**

groupe ajouter au Content Control **[9](#page-8-0)** 

### **M**

mot-clé collectif des pièces-jointes [7](#page-6-0)

### **P**

<span id="page-22-0"></span>pièce-jointe [7](#page-6-0) mot-clé collectif [7](#page-6-0)

### **R**

remarques documentation [3](#page-2-0)

### **S**

symboles documentation [3](#page-2-0)

### **T**

type de fichier*, Voir* [pièce-jointe](#page-22-0)

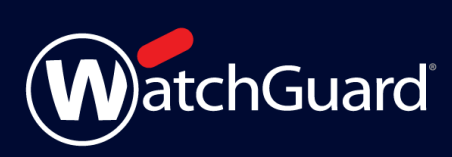